# Before starting:

Welcome to the new step-by-step tutorial for Botty the Bot 4.9.8.

If you follow all these steps, Botty will work perfectly.

To work the proper way, Botty needs to run on a computer that never shuts down.

If the computer shuts down, Botty will not start trading nor do anything else.

Note that Botty runs only on Windows, so you can install Botty on your local computer or on a VPS.

A VPS is a computer with a Windows Server that you can access remotely and will never shut down.

**If you are using only macOS or Android or iOS or Linux, you need a VPS to install Botty on it via one of these platforms.**

If your choice is a VPS, before doing this tutorial, you have these options:

[Get a cheap VPS \(USD](https://en.bottythebot.com/vps) 9.99 per month)

If you install Botty on your local computer, you can follow this tutorial below.

#### Step 1: Install Botty

- 1. Install [Botty.](https://www.bottythebot.com/download-botty)
- 2. Launch Botty and follow the integrated tutorial completely.

### Step 2: Money Management Settings

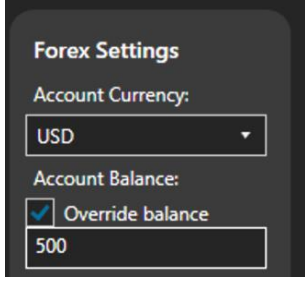

1. On Botty, go to Settings in the MetaTrader section and set your account currency you have with your broker. You can enable "Override Balance" if you use a demo account, it makes the bot believe that the money in the account matches the amount indicated in the settings.

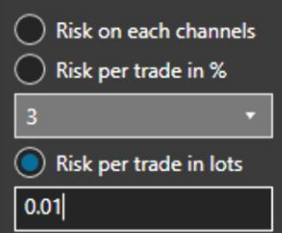

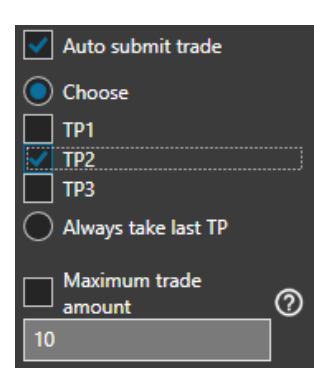

- 2. Choose your risk:
- -Risk on Each Channel: you choose your risk for each Telegram channel.
- -Risk per trade in %: will set the lot in function of the risk for each trade.
- -Risk per trade in lot: the trade will be set with the specified lot.
	- -And more …

3. When Botty receives a trade, it can automatically submit to MetaTrader 4 if you check "Auto Submit Trade".

4. TP1, TP2 and TP3 if you want to generate trades for these TPs, example if you check TP1 and TP2 and you receive a trade with 3 TPs, Botty will start a trade for TP1 and for TP2.

5. You can use "Maximum Trade Count" to limit the number of trades at the same time.

#### Step 3: Smart Botty Settings

1. On the Botty application, in the section "Smart Botty" of the settings, select your favorite functions of Smart Botty.

## Step 4: MetaTrader Settings (Facultative)

1. In the "Pair Settings", you can disable the symbols that you don't want to use, like gold, for example:

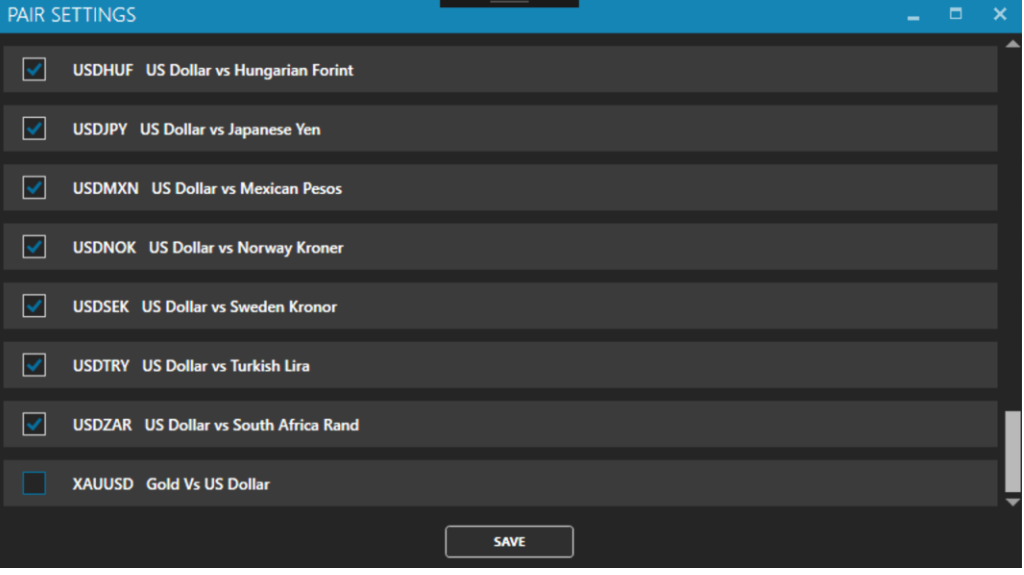